## Creating New Accounts on the WVUSD Parent Portal

Open your Internet browser. Type in the URL Address https://parents.wvusd.k12.ca.us/abi

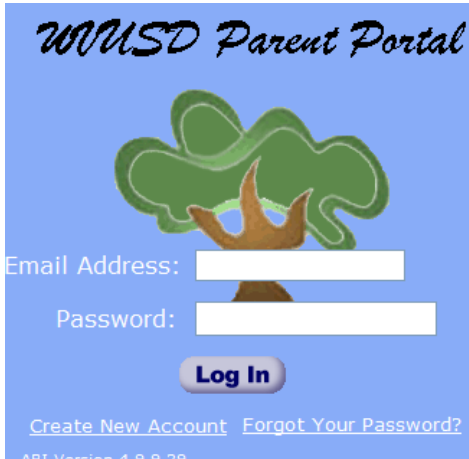

The following log on screen will appear.

Left click on CREATE NEW ACCOUNT located on the bottom.

<< Previous | Next >> Step 1 Account Type - Student or Parent/Guardian O Parent Student NOTE - this choice is for account management purposes only and will not affect the capabilities of the created account. Please choose the correct account type.

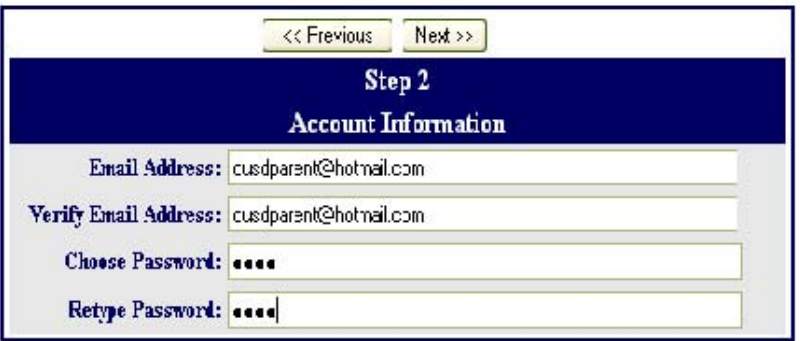

Parent should have a green dot in the circle like the sample above. If not left click on the circle next to Parent to insert the green dot.

Left click on NEXT.

Type in your email address like the example email address wvusdparent@hotmail.com.

Re-type your email address under Verify Email Address.

Type in a short password.

Retype that same password under Retype Password. Left click on Next>>

\* - Please do not reply to or send to the example email address **wvusdparent@hotmail.com** 

## **IMPORTANT: YOU MUST OPEN, READ AND FOLLOW THE INSTRUCTIONS IN YOUR EMAIL IN ORDER TO CONTINUE CREATING YOUR NEW PARENT PORTAL ACCOUNT!**

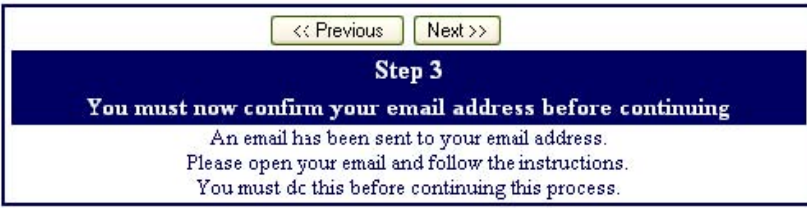

DO NOT left click on << Previous or Next>> in Step 3. Doing so will send duplicate emails with different confirmation codes. Close this window only after confirming or rejecting your email (see the next instruction).

Open your email program. Open the email from WVUSD\_online@walnutvalley.k12.ca.us. (Similar to the example below) Follow the directions in the email and left click on the Confirm Current Email Address link. If you cannot left click on the link follow the remaining directions in the email.

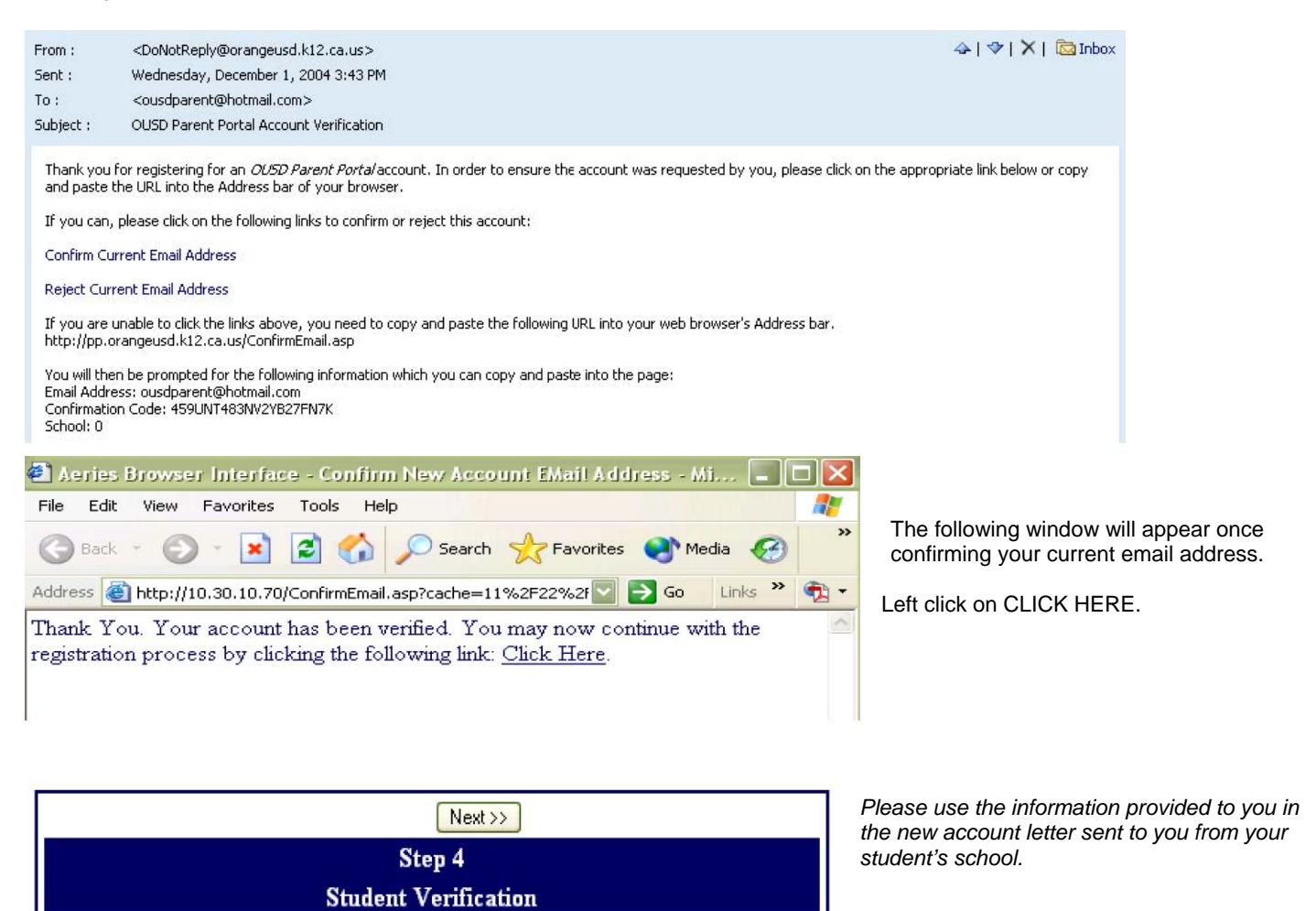

Enter the student Permanent ID Number.

Enter the Student Home Telephone Number.

Enter the Verification Code. \*All numbers and

codes are examples only.

Left click on the circle next to your emergency contact name. \*All names are fictional. Left click on Next.

address can be properly updated. Relation Name John Dor  $\subset$ **B.D. Wolff**  $\circ$  $\circ$ Jane Doe Dr. Goodman  $\bigcap$  $\odot$ None of the above

**Please Enter The Following Information About Your Student Student Permanent ID Number: 123456** Student Home Telephone Number: 7145555555

 $\sqrt{\langle\langle\text{Previous}\rangle\langle\text{Next}\rangle\langle\rangle}$ Step 5 **Emergency Contact Verification** Please choose the Contact record that represents you so the email

Verification Code: ET3JMM6946

Step 6  $^{\rm h}$ Thank you for registering for an OUSD Parent Portal Account and updating your **Emergency Contact Record.** Click Here to login to the OUSD Parent Portal and view your student's information.

Left click on Click Here.